#### **Kuvakkeen lukitseminen aloitusnäyttöön**

#### **iPad/iPhone**

- 1. Avaa sivu Safari-nettiselaimella.
- air Drop. Jaa Air Drop. Jaa Air Drop. Jaa Air Drop. Jaa Air Dropilla napauttamalla Wi-Fi ja Koti-valikkoon -toimintoa.
- 3. Anna kuvakkeelle nimi ja valitse **Lisää.**

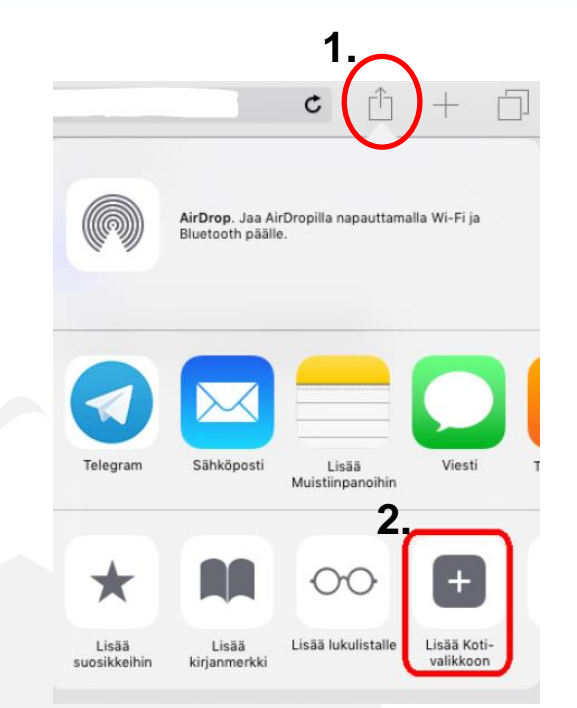

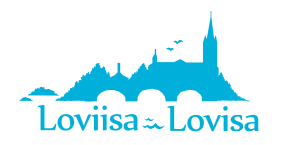

### **Kuvakkeen lukitseminen aloitusnäyttöön**

- **Android (esim. Samsung Galaxy)**
- 1. Avaa laitteesi selain ja avaa sivu [www.loviisaraportointi.weebly.com.](http://www.loviisaraportointi.weebly.com/)
- 2. Lisää kirjanmerkki. Riippuen laitteesta kirjanmerkki lisätään
	- a. Oikeassa yläkulmassa osoiterivin vieressä olevasta tähdestä tai
	- b. Painamalla "Valikko" painiketta ja sen jälkeen "Lisää kirjanmerkki" painiketta.
- 3. Muokkaa kirjanmerkin tekstiä (tämä teksti tulee myös ikonin alle, vaihda esim. raporttikeskus), paina tämän jälkeen "OK".
- 4. Paina muutama sekunti kirjanmerkkiä, jonka olet juuri luonut ja valitse "Lisää kotiin".
- 5. Kotinäyttöön ilmestyy kuvake, josta pääset jatkossa suoraan raporttisivustolle.

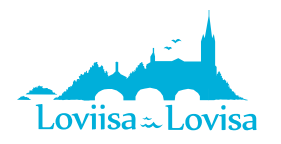

# **Kuvakkeen lukitseminen aloitusnäyttöön**

#### **Windows Mobile (esim. Nokia Lumia)**

- 1. Mene selaimella osoitteeseen [www.loviisaraportointi.weebly.com](http://www.loviisaraportointi.weebly.com/) ja paina ...
- 2. Paina 'kiinnitä aloitusnäyttöön'.
- 3. Aloitusnäytölle ilmestyy kuvake, josta pääset jatkossa suoraan raporttisivustolle.

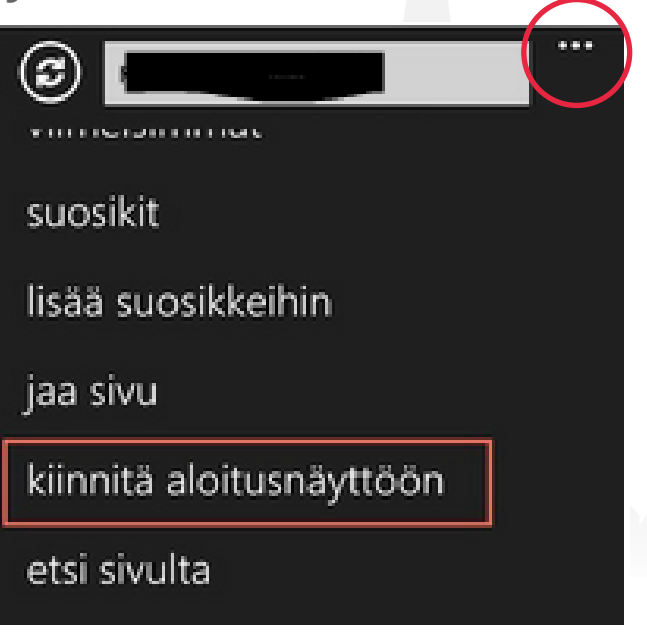

# **Muita vinkkejä:**

 klikkaa painikkeita vain kerran ja anna sivun latautua. Jos samaa nappia painaa useammin, aukeaa koko sivun sisältö samanaikaisesti, jolloin näkymä on sekava. Tämä on otettu kehityspiirteeksi tuleviin raportteihin.

 Jos kysyttävää tai ongelmia, otathan yhteyttä: Mari Lyyra puh. 0440 555 922 sähköposti: mari.lyyra@loviisa.fi

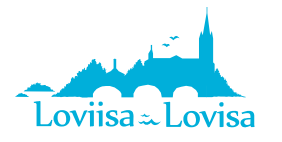